Инструкция по заполнению заявления на зачисление в образовательную

организацию.

**Шаг 1.** Выбираем необходимый нам пункт (здесь мы рассмотрим Вариант: Запись в 1 класс на 2018/2019 учебный год; Запись в школы, закрепленные за адресом регистрации).

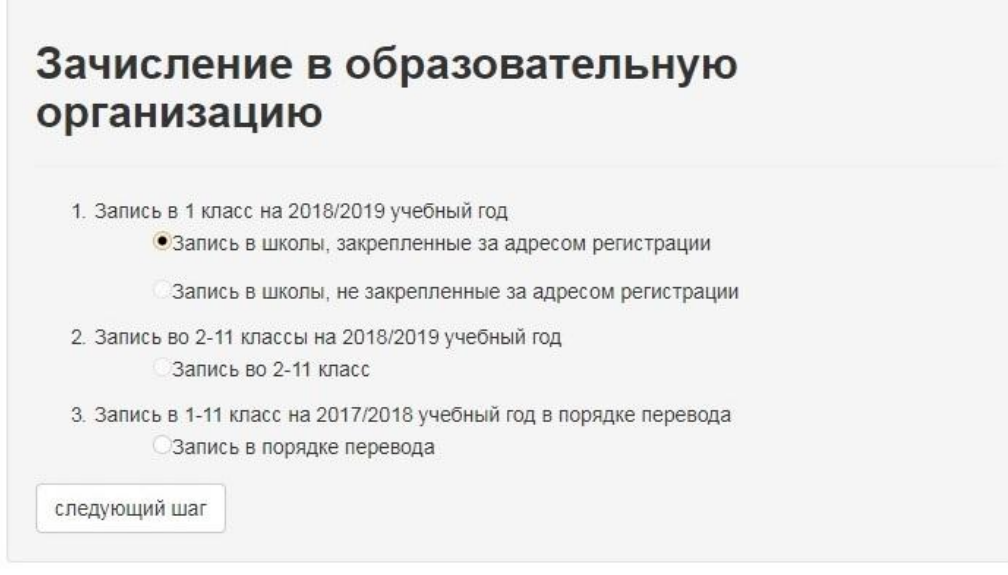

Нажимаем кнопку «Следующий шаг».

**Шаг 2.** Мы попадаем на следующую страницу, где нам необходимо ввести адрес регистрации ребенка (постоянной или временной).

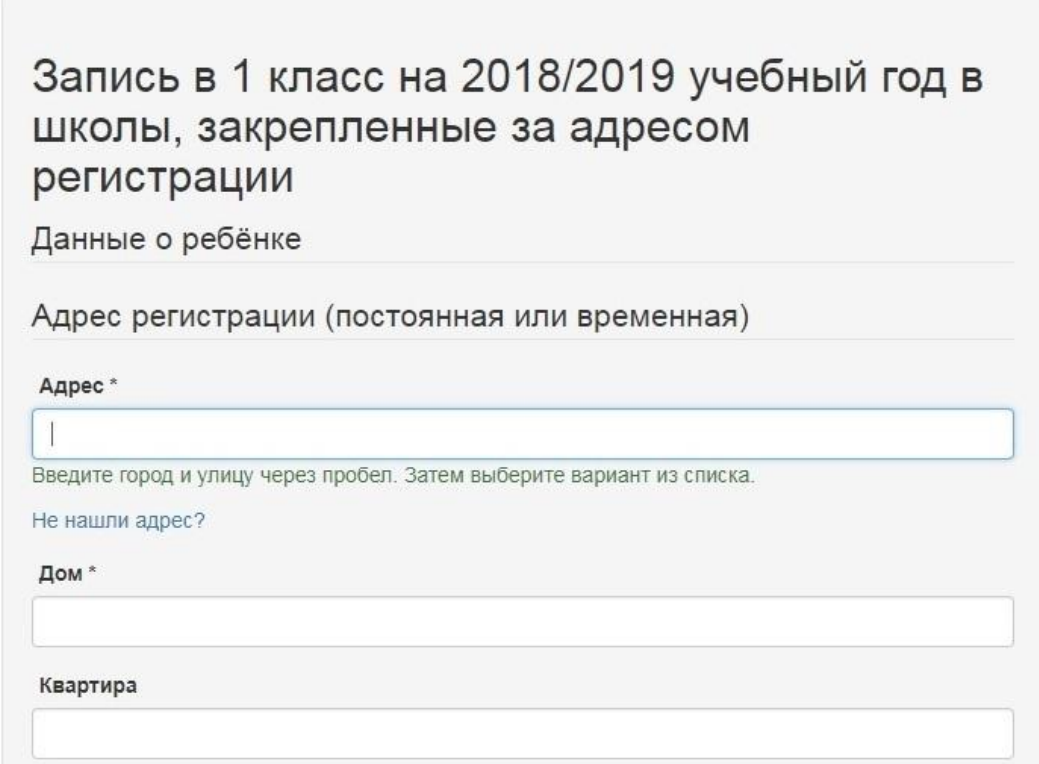

Здесь необходимо в краткой форме внести адрес, система сама предложит выбрать именно ваш адрес.

**Например, нам нужно найти в системе Мошенской район. Мы вбиваем (прописными буквами): «новгород мош» или «новгор мошен», появится выпадающее окно с вариантами адресов, из которых можно выбрать именно необходимый вам адрес.**

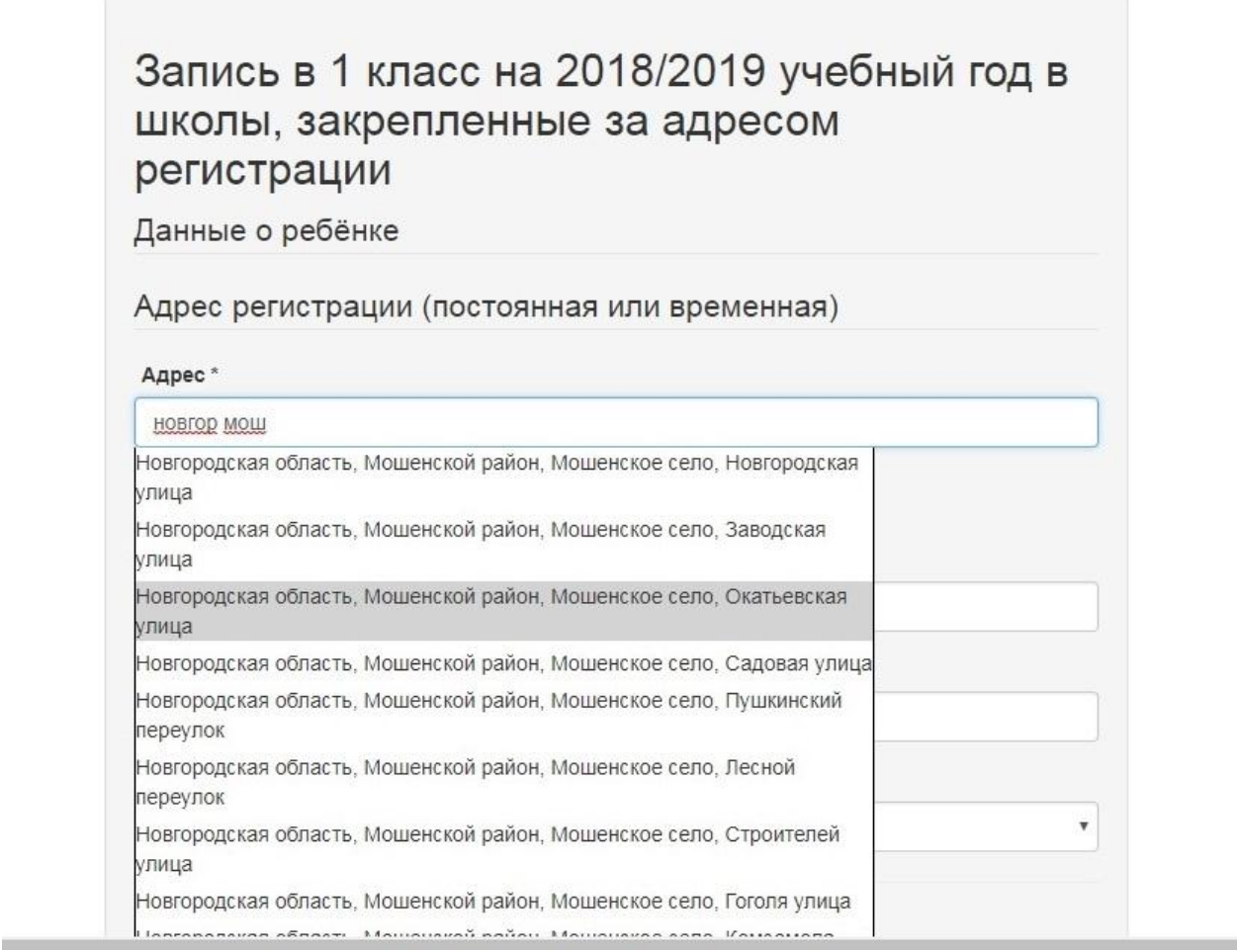

Можно также вбить через пробел и название улицы. Запрос будет выглядеть примерно так: **«новгор мошен физк».** Тогда система еще более сократит количество подходящих вам адресов.

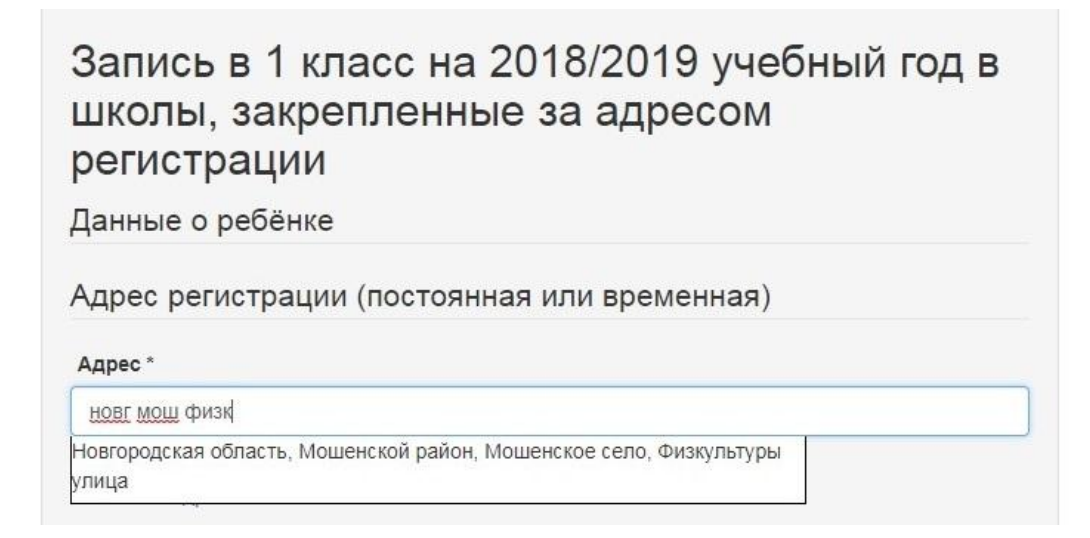

Выбрав свой вариант, вы автоматически перейдете в пункт «Дом».

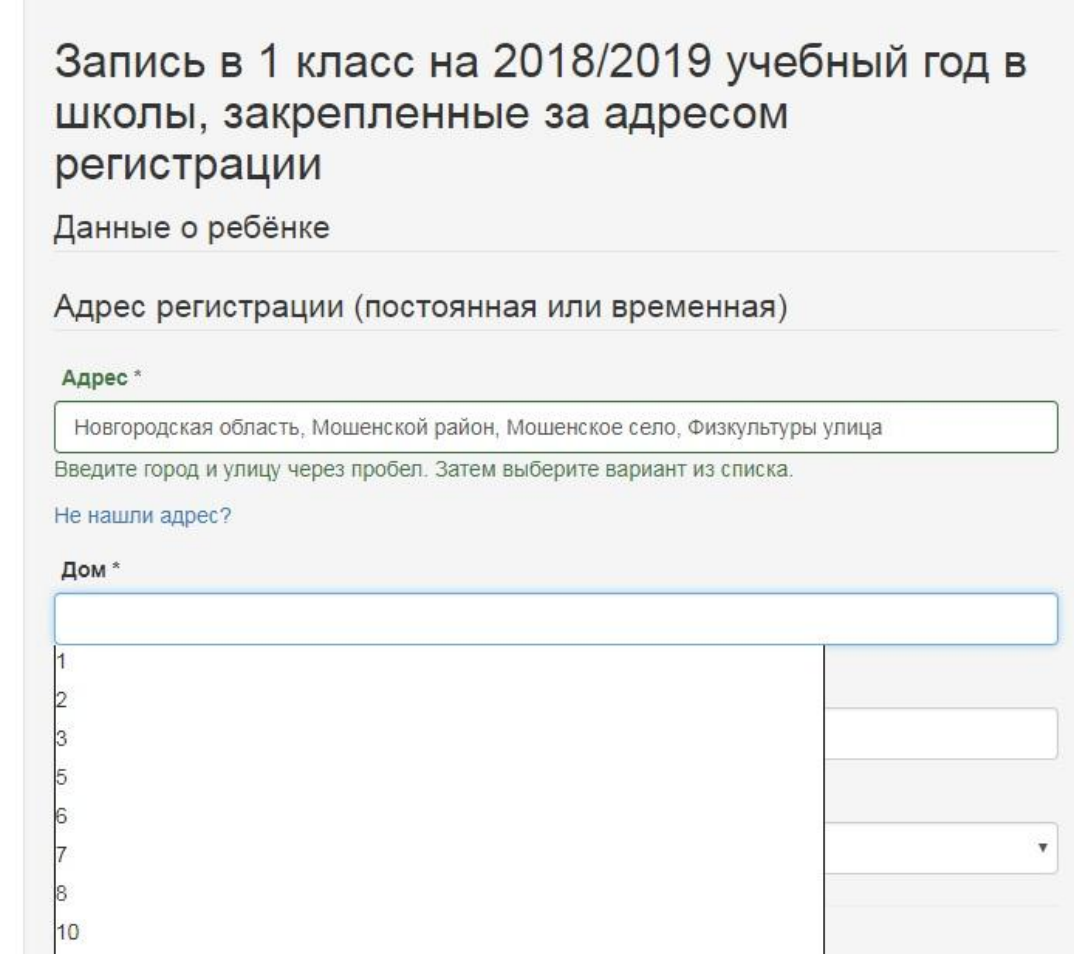

Далее, система предложит вам выбрать образовательное учреждение, куда вы планируете записать ребенка, а также его данные из свидетельства о рождении (или иного документа).

Нажимаем кнопку «Следующий шаг».

**Шаг 3.** Переходим на страницу: «Запись в 1 класс на 2018/2019 учебный год в школы, прикрепленные за адресом организации».

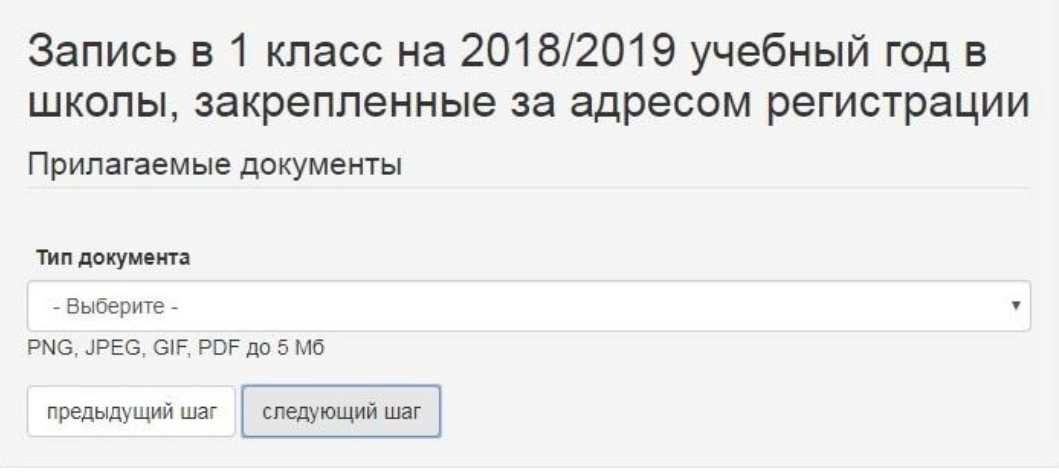

Вам нужно будет из открывающегося списка выбрать документ, удостоверяющий личность ребенка. Как правило, это свидетельство о рождении.

Когда вы сделаете свой выбор из списка документ, система предложит прикрепить копию данного документа. Для этого вам нужно будет заранее отсканировать ваш документ и сохранить его в электронном виде. После того, как документ будет загружен в систему, в окне отобразится вид документа (в данном случае, свидетельство о рождении) и название файла, под которым вы его сохранили на компьютере (009.jpg).

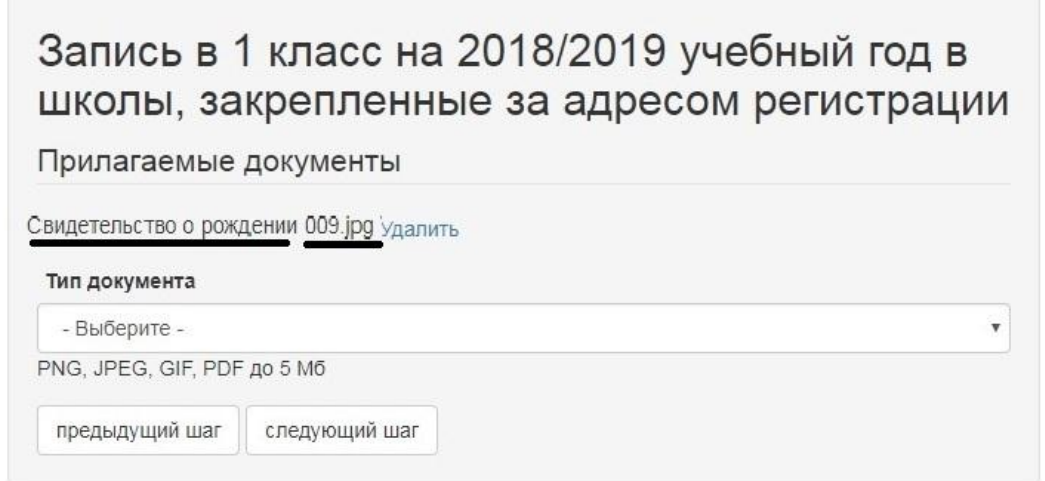

Нажимаем кнопку «Следующий шаг».

**Шаг 4.** Заполняем данные о законном представителе.

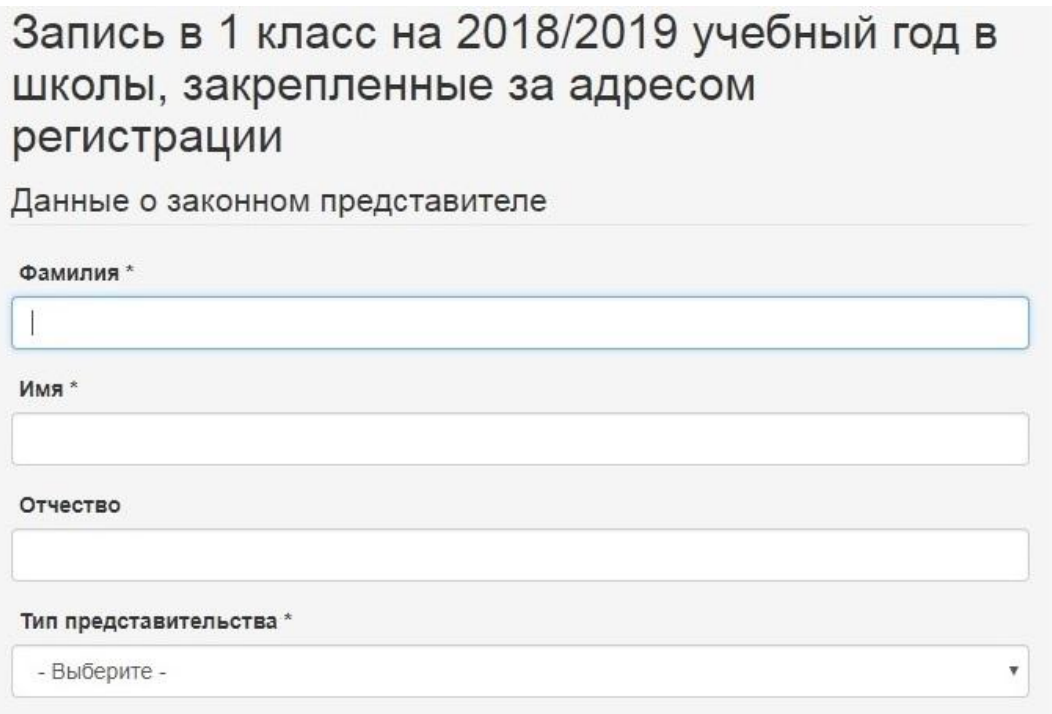

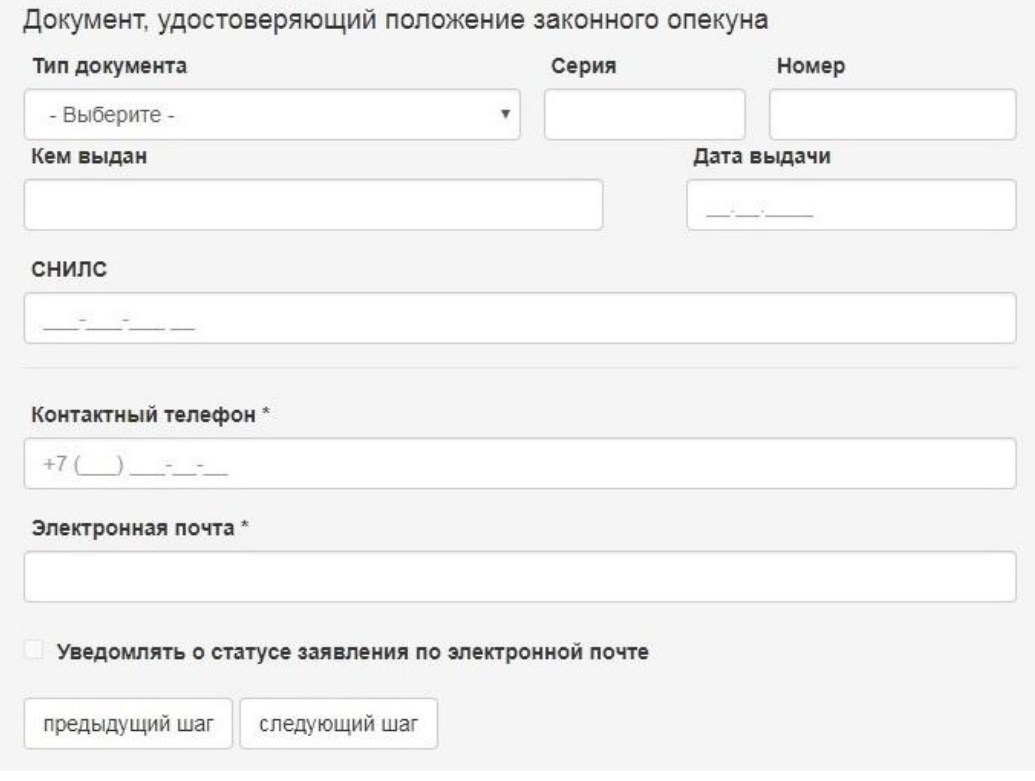

Нажимаем кнопку «Следующий шаг».

**Шаг 5.** Вы можете написать комментарий к заявлению (не обязательно).

Ставите галочку в графе «Согласие на обработку и хранение персональных данных получено».

Нажимаем кнопку «Зарегистрировать заявление».

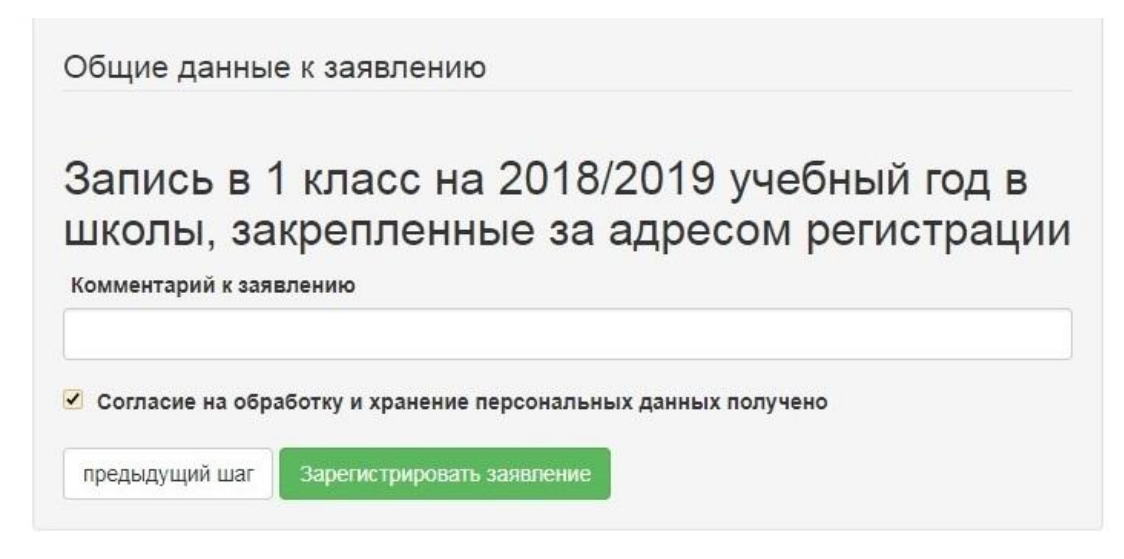

**Шаг 6.** Ваше заявление зарегистрировано. Подтверждение о его создании будет выслано по указанному вами адресу электронной почты.

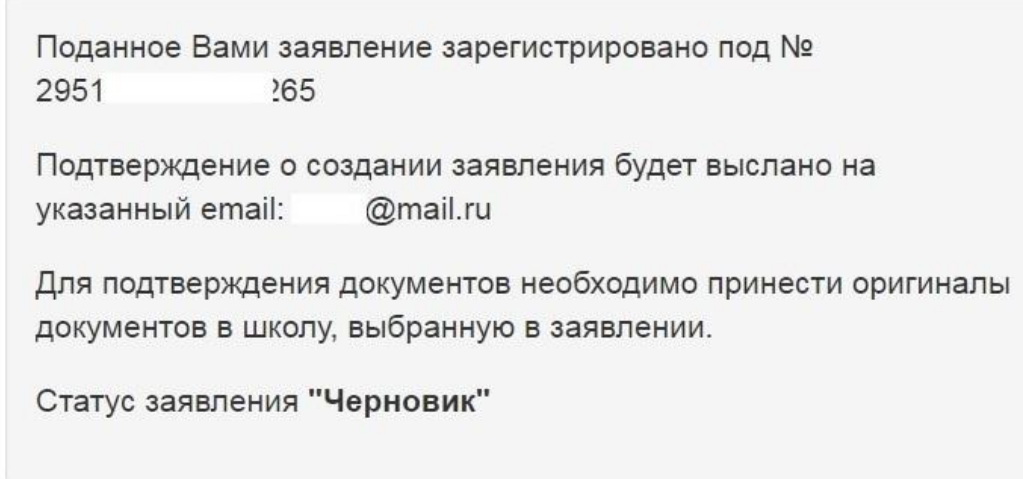

Обращаем ваше внимание, что заявление подается в одну образовательную организацию. Если вы хотите подать заявление в несколько образовательных организаций, то процедуру оформления заявления надо повторить нужное количество раз.

Телефон «горячей линии» +79816027213